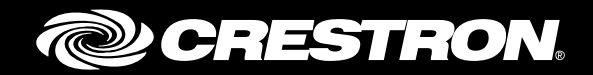

# Crestron® PinPoint™ App

Deployment Guide Crestron Electronics, Inc.

Crestron product development software is licensed to Crestron dealers and Crestron Service Providers (CSPs) under a limited non-exclusive, non-transferable Software Development Tools License Agreement. Crestron product operating system software is licensed to Crestron dealers, CSPs, and end-users under a separate End-User License Agreement. Both of these Agreements can be found on the Crestron website a[t www.crestron.com/legal/software\\_license\\_agreement.](http://www.crestron.com/legal/software_license_agreement)

The product warranty can be found at [www.crestron.com/warranty.](http://www.crestron.com/warranty)

The specific patents that cover Crestron products are listed a[t patents.crestron.com.](http://patents.crestron.com/)

Certain Crestron products contain open source software. For specific information, please visi[t www.crestron.com/opensource.](http://www.crestron.com/opensource)

Crestron, the Crestron logo, AirMedia, Crestron Fusion, and PinPoint are either trademarks or registered trademarks of Crestron Electronics, Inc. in the United States and/or other countries. Apple, App Store, iPad, iPad mini, iPhone, and iPod touch are either trademarks or registered trademarks of Apple, Inc. in the United States and/or other countries. Bluetooth is either a trademark or registered trademark of Bluetooth SIG, Inc. in the United States and/or other countries. IOS and WebEx are either trademarks or registered trademarks of Cisco Systems, Inc. in the United States and/or other countries. Android, Google Calendar, and Google Play are either trademarks or registered trademarks of Google, Inc. in the United states and/or other countries. Active Directory, Azure, Lync, Microsoft, Office 365, Outlook, and Skype are either trademarks or registered trademarks of Microsoft Corporation in the United States and/or other countries. Wi-Fi is either a trademark or registered trademark of Wi-Fi Alliance in the United States and/or other countries. Other trademarks, registered trademarks, and trade names may be used in this document to refer to either the entities claiming the marks and names or their products. Crestron disclaims any proprietary interest in the marks and names of others. Crestron is not responsible for errors in typography or photography.

This document was written by the Technical Publications department at Crestron. ©2017 Crestron Electronics, Inc.

# **Contents**

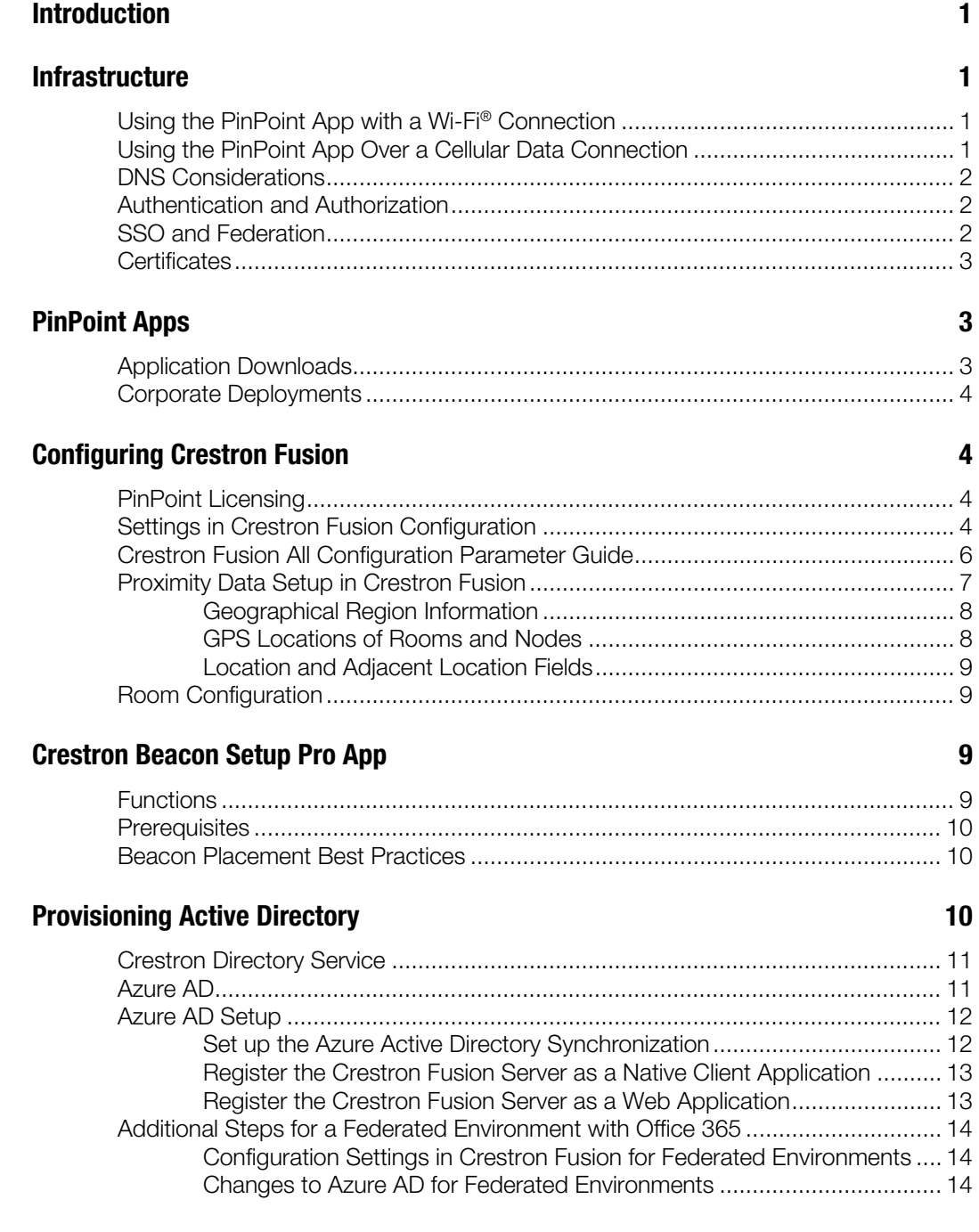

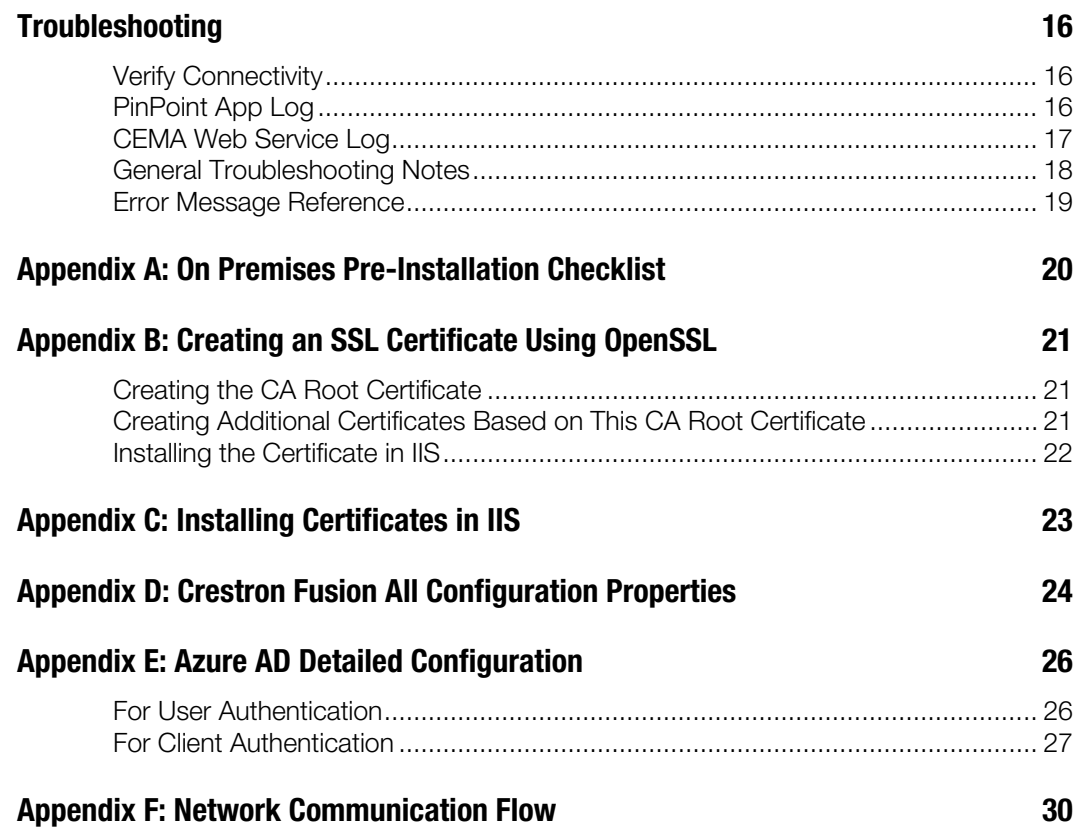

# Crestron® PinPoint™ App User Guide

# <span id="page-4-0"></span>Introduction

The Crestron® PinPoint™ app works with Crestron Fusion® software and PP-100 proximity detection beacons to manage meetings, to locate available meeting spaces, to share presentations over an AirMedia® presentation gateway, and more, all from a mobile device.

# <span id="page-4-2"></span><span id="page-4-1"></span>**Infrastructure**

The PinPoint app and the Crestron Beacon Setup Pro installer app must run on a device connected to a network with access to the Crestron Fusion server.

### Using the PinPoint App with a Wi-Fi® Connection

The PinPoint app can connect to the same network as the Crestron Fusion server using a Wi-Fi or a VPN connection. Many enterprises limit network access for mobile devices. To use the PinPoint app, ensure that the mobile device VLAN has a path to the Crestron Fusion server.

# <span id="page-4-3"></span>Using the PinPoint App Over a Cellular Data Connection

For an on-premises or a privately hosted Crestron Fusion installation, mobile devices that run the PinPoint app using cellular data must achieve IP connectivity with the Crestron Fusion server. To achieve IP connectivity with the Crestron Fusion server, one or more of the following requirements may be necessary:

- An inbound connection to the Crestron Fusion server from the Internet through the firewall on a static IP address, with port 443 (SSL) connections allowed
- A primary (or secondary) Crestron Fusion server installed in the network DMZ
- Server hardening and other security considerations, such as excluding nonessential IIS directories that could widen the attack surface of the server

For example, disable access to the Crestron Fusion web client by removing "/fusion/webclient" files from the IIS directory.

NOTE: Crestron-hosted Crestron Fusion installations are configured to be accessible publicly and do not need any special considerations.

# <span id="page-5-0"></span>DNS Considerations

The PinPoint app and the Crestron Beacon Setup Pro app must know the location of the associated Crestron Fusion server.

The apps first check the Crestron-hosted directory service for the location of the Crestron Fusion server. If the server is not found, the apps then try to connect to *fusion-mobile.company.tld*, where *company.tld* matches the domain name of the email address used to log in to the PinPoint app. For example, the user *joe@xyzcorp.com* would default to a server reachable at *fusion-mobile.xyzcorp.com*.

For on-premises deployments not using the Crestron Directory service, a DNS entry for *fusion-mobile.company.tld* must be added.

If this DNS entry is not found, the user needs to specify a domain name or an IP address of the server directly in the app settings. On iOS® devices, this process is done by entering the address in Settings > PinPoint > Domain or Settings > PinPoint > IP Address, respectively.

If the company uses a different authoritative DNS internally than it does externally (from the Internet), then both DNS records need to be modified to point at the appropriate private (internal) and public (external) hosts.

Multiple *company.tld* user email domains are supported only if those domains are federated together in one Active Directory. If this is not the case, only one of the multiple *company.tld* user domains is supported.

# <span id="page-5-1"></span>Authentication and Authorization

Active Directory® software is used to authenticate PinPoint app users and Crestron Beacon Setup Pro app users. Authentication is performed via on-premises Active Directory or Azure® Active Directory software (Azure AD) via Crestron Fusion, depending on where Crestron Fusion is deployed.

Use the following guidelines to authenticate users using on-premises Active Directory or Azure AD:

- Create an Active Directory group for PinPoint app users (for example, "PinPointUsers").
- Identify the PinPoint app users, and add them to the Active Directory group created for these users.
- Create an Active Directory group for installers using the Crestron Beacon Setup Pro app to set up the beacons, photos, and floorplans for rooms (for example, "PinPointInstallers").
- Identify the installers using the Crestron Beacon Setup Pro app, and add them to the Active Directory group created for these users.

# <span id="page-5-2"></span>SSO and Federation

If Azure AD is federated, the PinPoint app receives two tokens directly from the on-premises Active Directory: one for Azure AD and one for Office 365® software, if Office 365 is the scheduling provider. Office 365 must be authorized in the native app registered in Azure AD. Refer to "Additional Steps for a [Federated Environment with Office 365"](#page-17-0) on page [14](#page-17-0) for more information.

# <span id="page-6-0"></span>**Certificates**

Proper certificates on the device and on the Crestron Fusion web server are necessary for the PinPoint app to successfully communicate with the Crestron Fusion server.

In many enterprise environments, the Mobile Device Management (MDM) environment dictates how to distribute certificates to end user devices. If no MDM environment is in place, send the certificate as an attachment via email to the mailbox provisioned on the mobile device, and then open the attachment in the mail application. Follow the prompts to install the certificate. This process is needed for both the root certificate and any subordinate certificates used.

Custom CA certificates on iOS are stored in Settings > General > Profiles & Device Management.

# <span id="page-6-1"></span>PinPoint Apps

The PinPoint app can be downloaded from the respective app store for iOS or Android™ devices. The Crestron Beacon Setup Pro app is currently available only in the app store for iOS devices.

The PinPoint apps are supported on the following iOS devices:

- An iPhone<sup>®</sup> 4S device (or later) is required for the PinPoint app.
- An iPhone 5/5S (or later) is required for the Crestron Beacon Setup Pro app.

The following prerequisites are necessary for using the PinPoint apps:

- A cellular data network (for iPhone and cellular-equipped devices only) or a Wi-Fi network that is connected to the Internet
- An Apple® software ID (if using an iPhone)
- Bluetooth<sup>®</sup> communications that are enabled on the iOS or Android device

### <span id="page-6-2"></span>Application Downloads

Use the following procedure to download the PinPoint app or the Crestron Beacon Setup Pro app (iOS only) on a mobile device:

- 1. On the device's home screen, tap the Apple App Store® application icon (for iOS devices) or the Google Play™ store application icon (for Android devices).
- 2. Search for the app:
	- a. Tap Search.
	- b. Tap the search field, and enter the search term "Crestron."
	- c. Tap Search again. The Crestron apps are listed.
- 3. Tap the PinPoint app icon or the Crestron Beacon Setup Pro app icon, and then follow the prompts.

The device downloads the app. The app's icon appears on the home screen and displays the download and installation status.

### <span id="page-7-0"></span>Corporate Deployments

Many corporate enterprises have an MDM process to deploy apps to corporate iPhones and other mobile devices. There are different options and requirements for MDM integration, so Crestron engineering must be engaged to build the best option for an individual customer deployment.

# <span id="page-7-2"></span><span id="page-7-1"></span>Configuring Crestron Fusion

The Crestron Fusion Configuration web client includes parameters to define the Active Directory groups, to add Client IDs and Keys from Azure AD, to set up PinPoint app notifications, and to confirm licensing.

### PinPoint Licensing

<span id="page-7-4"></span>The PinPoint apps are free to download; the licensing is priced per user and is set and managed in Crestron Fusion. The PinPoint license comes with a license key, a user count, and a license expiration date.

Installations of Crestron Fusion that do not have a paid license for PinPoint include five free PinPoint user seats for testing purposes. For a licensed copy, the count of the PinPoint users in the system is checked against the licensed user count. New users are allowed to log in even if they exceed the license count; however, the overage information is logged and provided for audit.

License checks are performed using the license expiration date, and all users are denied access if the PinPoint license has expired.

For informational purposes, PinPoint users can be identified in the Crestron Fusion Setup web client by navigating to Objects > People and then viewing the "PinPoint User" column in the "People" table.

In installations with a paid PinPoint license, the Crestron Fusion Configuration web client has a button to sync PinPoint users. This feature compares the PinPoint users in Crestron Fusion with those allowed in Active Directory and sends an email notification to the address set using the License Notification Email field (which can be found by navigating to Configuration > PinPoint) when the number of users using the system exceeds the licensed user count.

# <span id="page-7-3"></span>Settings in Crestron Fusion Configuration

The properties listed in this section can be set using the Crestron Fusion Configuration web client. Use the following procedure to configure these properties:

- 1. Navigate to **Configuration** > PinPoint in the Crestron Fusion Configuration web client.
- 2. Type the company name in the **Company Name** text field in the "Settings: PinPoint" table.

The table on the following page describes the subsequent fields that can be configured:

#### Crestron Fusion Configuration Settings

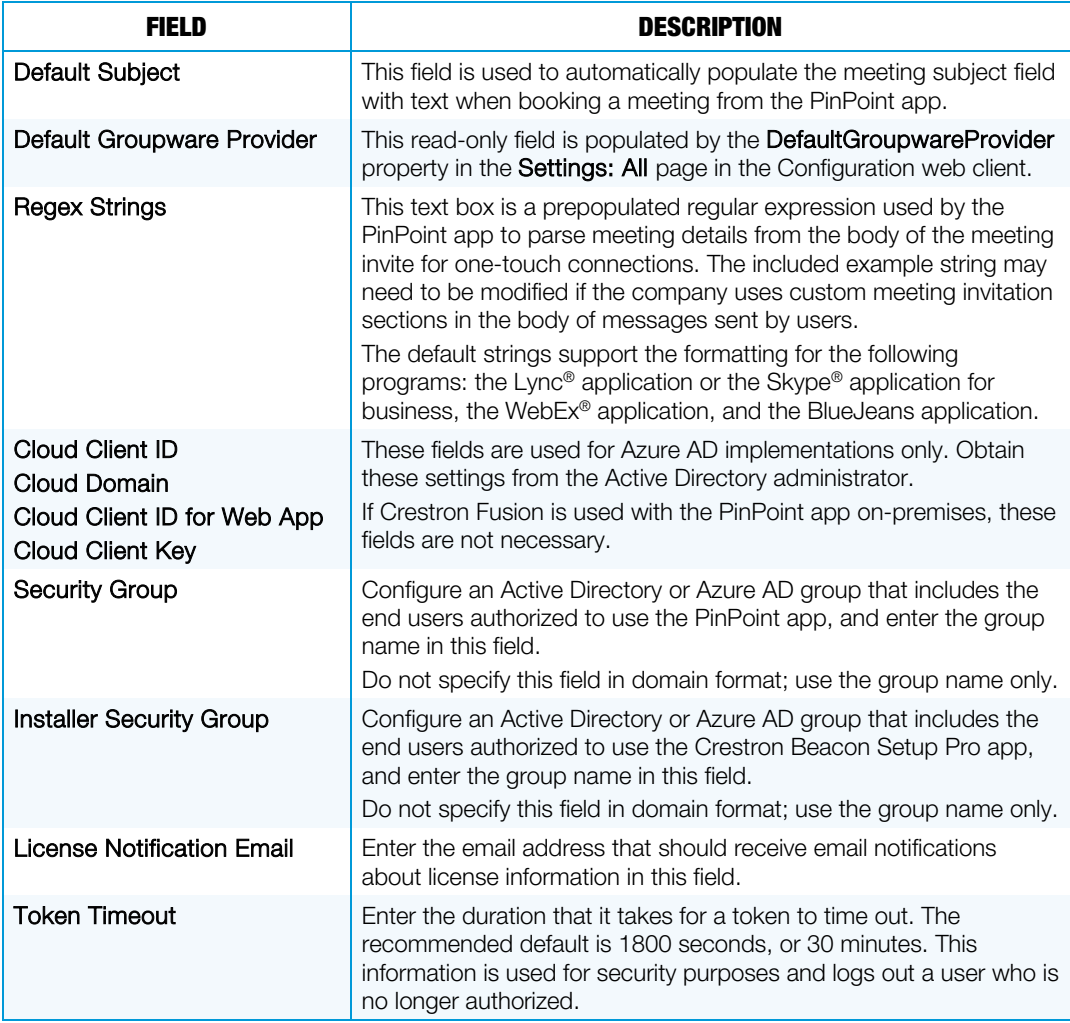

Simple Mail Transfer Protocol (SMTP) settings are required in Crestron Fusion in order for PinPoint licensing notifications to be sent. From the Crestron Fusion Configuration web client, click the Configuration tab, and select the SMTP folder. Enter the parameters for the SMTP server and the email address.

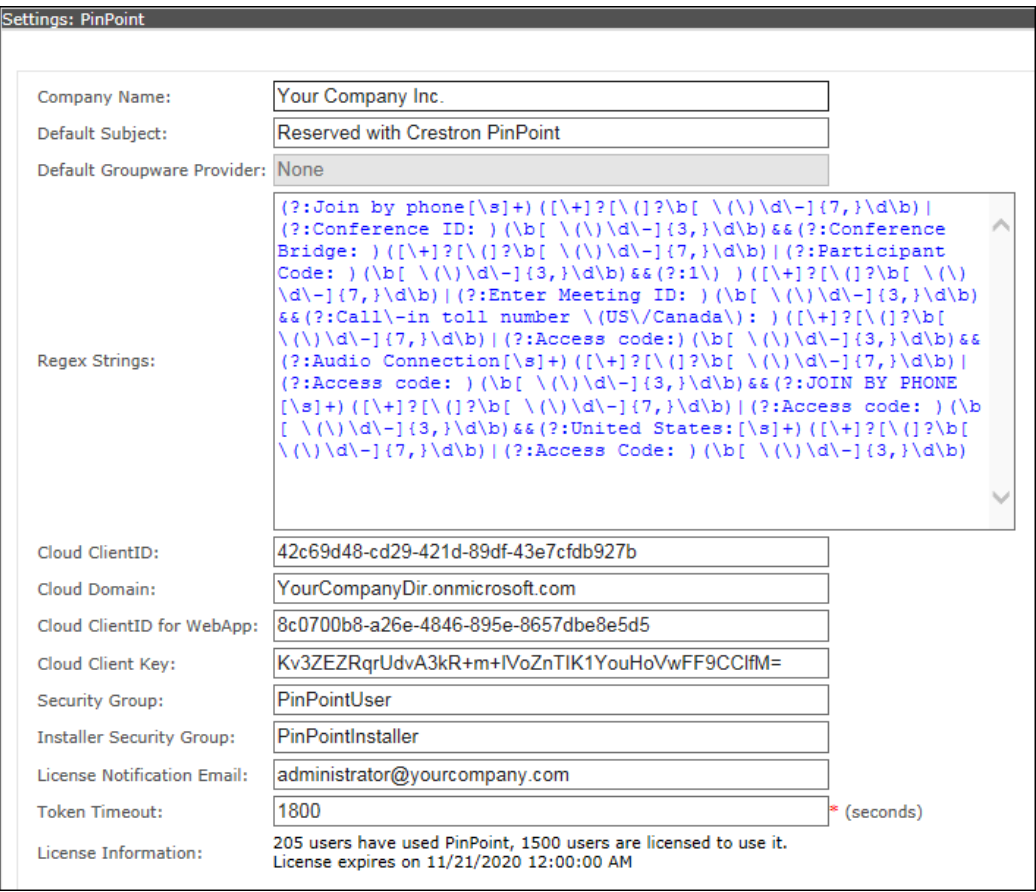

#### Example Settings for Crestron Fusion Configuration

# <span id="page-9-0"></span>Crestron Fusion All Configuration Parameter Guide

The PinPoint app parameters highlighted in yellow can be configured by navigating to Configuration > All in the Crestron Fusion Configuration web client. Refer to ["Settings in](#page-7-4)  [Crestron Fusion](#page-7-4) Configuration" [on page 4](#page-7-4) for more information.

Crestron Fusion All Configuration Parameters

| <b>Parameter</b>                    | On-Prem                                | <b>FITC</b>                            | <b>FITC - Federated</b>                |
|-------------------------------------|----------------------------------------|----------------------------------------|----------------------------------------|
| <b>CEMAAIlowedAppsFITC</b>          | AppStore   Enterprise                  | AppStore   Enterprise                  | AppStore   Enterprise                  |
| <b>CEMAAIlowedAppsOnPrem</b>        | AppStore Enterprise                    | AppStore   Enterprise                  | AppStore   Enterprise                  |
| <b>CEMAClientKey</b>                | not used                               | from Azure                             | from Azure                             |
| <b>CEMACloudClientID</b>            | not used                               | from Azure                             | from Azure                             |
| <b>CEMACloudClientIDWebApp</b>      | not used                               | from Azure                             | from Azure                             |
| <b>CEMACloudDomain</b>              | not used                               | from Azure                             | from Azure                             |
| <b>CEMACompanyName</b>              | end user provided                      | end user provided                      | end user provided                      |
| <b>CEMADefaultSubject</b>           | <b>Reserved with Crestron PinPoint</b> | <b>Reserved with Crestron PinPoint</b> | <b>Reserved with Crestron PinPoint</b> |
| <b>CEMALicenseNotificationEMail</b> | administrator                          | crestron administrator                 | crestron administrator                 |
| <b>CEMALicenseSubject</b>           | %Company%                              | %Company%                              | %Company%                              |
| CEMAOffice365ResourceURL            | not used                               | not used                               | https://outlook.office365.com/         |
| <b>CEMASecurityGroup</b>            | end user provided                      | end user provided                      | end user provided                      |
| <b>CEMASecurityGroupInstaller</b>   | end user provided                      | end user provided                      | end user provided                      |
| <b>CEMASMTPHostAddress</b>          | android only                           | android only                           | android only                           |
| <b>CEMASSLValidation</b>            | True                                   | True                                   | True                                   |
| <b>CEMATokenTimeout</b>             | 1800                                   | 1800                                   | 1800                                   |
| isFITC.                             | False                                  | True                                   | True                                   |
| <b>CEMAFederated</b>                | False                                  | False                                  | True                                   |
| FITCSSLCertSubject                  | match cert                             | *.crestronfusion.com                   | *.crestronfusion.com                   |
| <b>UseSSLFITC</b>                   | True                                   | True                                   | True                                   |

# <span id="page-10-0"></span>Proximity Data Setup in Crestron Fusion

The PinPoint app uses GPS data, Geographical Region Information, Beacon detection, Location, and Adjacent Location fields to locate and provide a list of available, nearby rooms.

When the end user searches for rooms using the PinPoint app, an HTTPS request is sent to the PinPoint web service (CEMA). The sequence below describes how the web service builds the room results.

- 1. The web service receives the request and processes results based on the following conditions.
	- a. The web service attempts to identify the closest room to the handheld device, which is the Origin Room.
		- i. If the GPS location is sent in the request from the device, then the web service finds the room with the closest GPS location.
		- ii. If the Bluetooth beacon ID is sent in the request from the device, then the web service finds the room with the matching Bluetooth beacon ID.
		- iii. If no room is located using the GPS location or Bluetooth beacon ID, then an error is returned to the device.
	- b. If the Origin Room has regional data associated with it, then web service does the following:
		- i. Loads rooms from the parent region of the Origin Room
		- ii. Groups rooms with matching regional information into the Nearby group
		- iii. Groups rooms without matching regional information into the Other Rooms group
		- iv. Sorts the Nearby group by GPS proximity to the Origin Room
		- v. Sorts the Other Rooms group by GPS proximity to the Origin Room
		- vi. Joins the Nearby and the Other Rooms groups into a single list
	- c. Else If the Origin Room has GPS data associated with it, then the web service does the following:
		- i. Loads all of the rooms
		- ii. Groups rooms with the matching GPS location into the Nearby group
		- iii. Groups rooms without the matching GPS location (including no GPS) into the Other Rooms group
		- iv. Sorts the Nearby group by GPS proximity to the Origin Room
		- v. Sorts the Other Rooms group by GPS proximity to the Origin Room
		- vi. Joins the Nearby and the Other Rooms groups into a single list
	- d. Else If the Origin Room has the Location field set, then the web service does the following:
		- i. Loads all of the rooms
		- ii. Groups rooms with a matching Location field into the Nearby group
- iii. Groups rooms without a matching Location field into the Other Rooms group
- iv. (Skip sorting)
- v. (Skip sorting)
- vi. Joins the Nearby and the Other Rooms groups into single list
- e. Else If the Origin Room has the Adjacent Location field set, then the web service does the following:
	- i. Loads all of the rooms
	- ii. Groups rooms with a matching Adjacent Location field into the Nearby group
	- iii. Groups rooms without a matching Adjacent Location field into the Other Rooms group
	- iv. (Skip sorting)
	- v. (Skip sorting)
	- vi. Joins the Nearby and the Other Rooms groups into a single list
- 2. The list is built, and the web service moves the Origin Room to top of the list.
- 3. If the CEMASuppressNonReservableRooms parameter is set to "True" in All Configuration, then the web service removes all rooms with GroupwareID="NonReservable" from the list.
- 4. If the phone sends asset type IDs in the search request from the PinPoint client app, then the web service removes all rooms with the NO asset matching any asset type ID sent in the request.
- 5. The web service returns the room list to the PinPoint app.

#### <span id="page-11-0"></span>Geographical Region Information

- Add or remove geographic region fields as necessary to best describe the room layouts of the organization by navigating to Objects > Geographic Regions in the Crestron Fusion Setup web client. The default fields are Country, State, City, and Street.
- Edit each node and enter geographic information by selecting the **Address** tab in the Edit - Room window for a particular room. Each Crestron Fusion node should reflect the geographic hierarchy of the organization.
- For each room, complete the geographic information if the values inherited from the node are not complete. If necessary, the fields can be left blank.

#### <span id="page-11-1"></span>GPS Locations of Rooms and Nodes

- Enter the GPS coordinates of any nodes that may reflect a particular area of the geographic hierarchy of the organization.
- For each room, enter the GPS coordinates at the highest available resolution if the inherited value is not granular enough.

### <span id="page-12-0"></span>Location and Adjacent Location Fields

- Logically group the rooms together using associating terms (for example, 2nd Floor East Wing, Demo Area South Building).
- Enter the associating term for each room.

# <span id="page-12-1"></span>Room Configuration

Geographical Coordinates, Room Type, Capacity, Adjacent Location, and Air Media Info are properties of the room in Crestron Fusion that support the PinPoint app. Select the Room Details tab in the Edit - Room window for a particular room to configure these properties.

- Geographical Coordinates are the latitude and longitude of the room in degrees and minutes.
- Room Type defines the type of a room, including Small, Medium, Large, or Boardroom. Room Types may be defined by following these steps:
	- a. Open the Crestron Fusion Setup web client.
	- b. Navigate to Objects > Room Types.
	- c. Add, edit, and delete room types as necessary using the buttons above the "Room Type" table.
- **Capacity** is an integer defining the seating capacity of the room.
- Adjacent Location assists with room searches. The PinPoint app performs room searches by using GPS, region data, location, and the adjacent location. The PinPoint app returns the rooms closest to the beacon at the top of the list. Any room with an **Adjacent Location** field matching the closest room is placed next in the search results.
- Air Media Info contains the AirMedia AM-100 or AM-101 IP address and security code if the room includes an AirMedia device. The PinPoint app uses this field to operate one-button presentations via AirMedia. The security code should be set to static. Rotating keys work only if the AirMedia device is directly connected to Crestron Fusion.

# <span id="page-12-3"></span><span id="page-12-2"></span>Crestron Beacon Setup Pro App

For more information about setting up Crestron Beacon, refer to the Crestron Beacon Setup Pro App User Guide (Doc. 7896) at [www.crestron.com/manuals.](http://www.crestron.com/manuals)

# **Functions**

The Crestron Beacon Setup Pro app assigns PP-100 beacons to spaces and configures the strength of each beacon.

The Crestron Beacon Setup Pro app performs the following tasks:

- Associates a PP-100 beacon with an existing room in Crestron Fusion
- Configures the Bluetooth signal strength of the beacon
- Determines coverage for the beacon signal and any overlapping signals
- Adds photos that reference the space for wayfinding, including the following:
	- o A floor plan highlighting the room
	- o The room entryway
	- o A beauty shot showing features and configurations

# <span id="page-13-0"></span>**Prerequisites**

The following prerequisites are necessary for using the Crestron Beacon Setup Pro app:

• An iPhone 4S (or later); an iPad® device in iPhone mode, 3rd generation (or later); an iPad mini™ device (or later); an iPod touch® device, 5th generation (or later); an iOS 7 based device (or later, iOS 9 preferred)

NOTE: iPad devices must have at least 1 GB of RAM for reliable performance.

- A mobile device that is Bluetooth enabled
- A mobile broadband or Wi-Fi network (required for connection to the Crestron Fusion server)
- A Crestron Fusion server configured with a valid SSL certificate and HTTPS

# <span id="page-13-1"></span>Beacon Placement Best Practices

The following are best practices for placing a beacon:

- Place the beacon in the center of the room.
- Do not install the beacon in a sealed, metal enclosure.
- Install the beacon in an easily accessible location.
- Install the beacon in a location that is out of sight.
- If installing the beacon in the center of the room is not possible, do the following:
	- o Install the beacon in a wall outlet on the farthest wall from other rooms containing beacons to reduce overlap.
	- o Install the beacon in outlets with built-in USB connectors (if possible).

# <span id="page-13-2"></span>Provisioning Active Directory

There are several different methods for handling identity information for logging into the PinPoint app using Active Directory (AD):

- Crestron Fusion with On-Premises AD
- Azure AD synchronized with On-Premises AD

Refer to ["Azure AD"](#page-14-2) on page [11](#page-14-2) for more information.

<span id="page-14-3"></span>• Azure AD with Office 365 (no on-premises AD)

The customer's Active Directory exists in Azure. Follow the application registration process ["Register the Crestron Fusion Server as a Native Client Application"](#page-16-0) on page [13](#page-16-0) and ["Register the Crestron Fusion Server as a Web Application"](#page-16-1) on page [13.](#page-16-1)

• Federated Identity Provider, Azure AD with Office 365

Follow the procedure in ["Additional Steps for a Federated Environment with Office](#page-17-0)  [365"](#page-17-0) on page [14](#page-17-0) with additional settings for federated deployments.

# <span id="page-14-0"></span>Crestron Directory Service

<span id="page-14-2"></span>On startup, the PinPoint app automatically contacts the Crestron directory service, which supplies the domain hostname information used to contact the Crestron Fusion server. For all Crestron Fusion hosted PinPoint app deployments, this directory entry is maintained by Crestron and is set to the hostname of the Crestron Fusion server.

If the Directory Service is not configured, the PinPoint app tries to connect to *fusion-mobile.company.tld*, where *company.tld* matches the domain name of the email address used to log in to the PinPoint app.

For an on-premises deployment, the end user should add a DNS entry for *fusion-mobile.company.tld*.

The app startup workflow is described below.

- Query the Crestron directory service at https://fitclookup.crestronfusion.com/fitc/sitelinks?val=@*company.tld* using a hashed version of the user's login domain.
- If the web service returns a FITC domain and the FITC domain is DNS resolvable, then the FITC domain is stored and used for further connections.
- If the web service does not return a FITC domain or the FITC domain is not DNS resolvable, an FQDN (fully qualified domain name) is created by concatenating "fusion-mobile" with the domain from the user login (for example, *fusionmobile.xyzcorp.com*), and the FQDN is stored if it resolves.
- If the above request fails, the app tries to resolve using the previously stored hostname, if any.

# <span id="page-14-1"></span>Azure AD

The majority of the PinPoint app or Crestron Fusion configuration revolves around authenticating users to the company Active Directory.

The PinPoint app automatically contacts a Directory Service for Crestron Fusion, which supplies the domain hostname information necessary for contacting the server that is servicing the account based on the domain name of the email address used to log in to the PinPoint app. For Crestron Fusion Cloud hosted deployments, this directory entry is maintained by Crestron and is set to the hostname of the Crestron Fusion cloud server. Refer to ["Crestron Directory Service" above.](#page-14-3)

For Crestron Fusion Cloud deployments, the customer must have Azure AD configured. Typically, Azure AD is already configured for companies supporting Office 365, and there is an existing *azurename.onmicrosoft.com* directory account.

For those companies not already supporting this configuration, one or more system on the enterprise network needs to be configured with Microsoft® Azure Active Directory Connect to synchronize the company directory with the cloud. A user with Enterprise Admin access to the on-premises Active Directory is required to install this software

# <span id="page-15-0"></span>Azure AD Setup

The four basic steps for the Azure AD setup are summarized below. The sections following these steps describe them in more detail.

- 1. Set up the Azure Active Directory synchronization. The end user must complete this task to synchronize Azure AD with the on-premises AD.
- 2. In Azure AD, register Crestron Fusion server as a native client application. Then, add the generated Cloud Client ID to the Crestron Fusion Configuration web client.
- 3. In Azure AD, register Crestron Fusion server as a web application. This task is used to synchronize users between Crestron Fusion and Azure AD. Then, add the generated Cloud Client ID for WebApp to the Crestron Fusion Configuration web client.
- 4. In Azure AD, generate the Client Key for the Web Application. Then, add the generated Key to the Crestron Fusion Configuration web client.

### <span id="page-15-1"></span>Set up the Azure Active Directory Synchronization

This task is typically already completed by the end user. A user with Global Admin access to the Azure Active Directory is needed to set up the Azure Active Directory synchronization.

- 1. Log in to the Azure Management Portal for the company.
- 2. Create an Azure Active Directory domain. A DNS record with the domain name registrar is required to confirm ownership of the domain. Use the instructions below to create either a TXT or MX record type for a domain that is registered at the registrar. For more information, refer to [https://azure.microsoft.com/en](https://azure.microsoft.com/en-us/documentation/articles/active-directory-add-domain/)[us/documentation/articles/active-directory-add-domain/.](https://azure.microsoft.com/en-us/documentation/articles/active-directory-add-domain/)
- 3. Assign a user Global Admin privileges in Azure AD.
- 4. Install the AD synchronization tool, Azure AD Connect, on an on-premises system (typically a file server), and then sync the on-premises directory to the cloud using an account that has Enterprise Admin access in the on-premises environment.

Typically, synchronization is scheduled for every three hours, and user changes take up to three hours to propagate to the cloud.

NOTE: If synchronizing multiple on-premises Active Directory forests, specify a custom installation when installing, and specify how to match or how to merge user identities that exist across multiple directories.

Once the synchronization completes, the users and groups from the on-premises directory are visible in the Azure Active Directory.

5. Record the name of the directory domain in the Crestron Fusion Configuration web client by navigating to **Configuration**  $>$  PinPoint, and then record the domain name using the form *domainName.onmicrosoft.com* in the Cloud Domain field.

### <span id="page-16-0"></span>Register the Crestron Fusion Server as a Native Client Application

Follow this procedure for registering the Crestron Fusion server as a native client application. For more information, refer to ["Appendix E: Azure AD](#page-29-0) Detailed Configuration" [on](#page-29-0)  [page 26.](#page-29-0)

- 1. Log in to the Azure Management Portal for the company.
- 2. Under **Applications**, add an application to authorize Crestron Fusion to authenticate PinPoint app users in the Azure AD domain.
	- a. Name the application. The name must be unique.
	- b. Select Native Client Application.
	- c. Provide the Redirect URI, a unique identifier name for *fusionserver.company.tld*.
	- d. Under the Configure tab, grant the new application read directory data permission.
- 3. Record the generated Client ID in the Crestron Fusion Configuration web client by navigating to **Configuration**  $>$  PinPoint, and then enter the generated ID in the Cloud ClientID field.

#### <span id="page-16-1"></span>Register the Crestron Fusion Server as a Web Application

This function synchronizes users between Crestron Fusion and Azure AD and is used to true-up the licensed users for the PinPoint app with Azure AD. For more information, refer to ["Appendix E: Azure AD](#page-29-0) Detailed Configuration" [on page 26.](#page-29-0)

- 1. Log in to the Azure Management Portal for the company.
- 2. Under Applications, add an application to authorize Crestron Fusion to authenticate the PinPoint app users in the Azure AD domain.
	- a. Name the application. The name must be unique.
	- b. Select Web Application.
	- c. Provide the sign-on URL. This URL can be the directory domain name, recorded as above, *domainName.onmicrosoft.com*, or *fusionserver.company.tld*.
	- d. Provide the App ID URI. This URI is a unique identifier name for *appID.onmicrosoft.com* or *fusionserver.company.tld*.
	- e. Under the Configure tab, grant the new web application read directory data permission.
	- f. Select a duration and record the "expires on date" in a calendar with a reminder to renew this key in the future.
- 3. Record the generated Client Key as the Cloud Client Key in the Crestron Fusion Configuration web client by navigating to **Configuration** > PinPoint, and then enter the generated key in the Cloud Client Key field. Copy this key immediately after it is generated or it will not be retrievable.

NOTE: One or more *company.tld* user email domains are supported for all PinPoint app users if those domains are federated together in one on-premises Active Directory or are consolidated into a single Azure Active Directory; otherwise, a single *company.tld* user domain is supported.

# <span id="page-17-0"></span>Additional Steps for a Federated Environment with Office 365

Customers in a federated environment use the on-premises identity provider for authentication.

When the PinPoint app detects that the customer has federation enabled, it redirects the users to an on-premises login page for authentication. Upon successful authentication, the PinPoint app requests two tokens:

- Token for Azure AD: This token is needed by the PinPoint app for authentication and to verify that the user is part of the PinPoint app user security group.
- **Token for Office 365:** This token is needed to retrieve meetings and to book meetings.

<span id="page-17-1"></span>The device makes requests with these tokens to the Crestron Fusion CEMA web service.

### Configuration Settings in Crestron Fusion for Federated Environments

In a federated environment, set the following configuration variables:

- CEMAFederated: True
- CEMARedirectURI: Provided by the customer upon registration of the native application in Azure AD. Example: *https://companyuri.onmicrosoft.com*
- CEMAOffice365ResourceURL: *https://outlook.office365.com/*

### <span id="page-17-2"></span>Changes to Azure AD for Federated Environments

The native application registered in Azure AD must have access to Office 365.

Follow this procedure to enable the application in Azure AD to access Office 365:

1. Open the native application, select the **Configure** tab, and scroll down to permissions to other applications. Select Add application.

#### Configure Tab - permissions to other applications

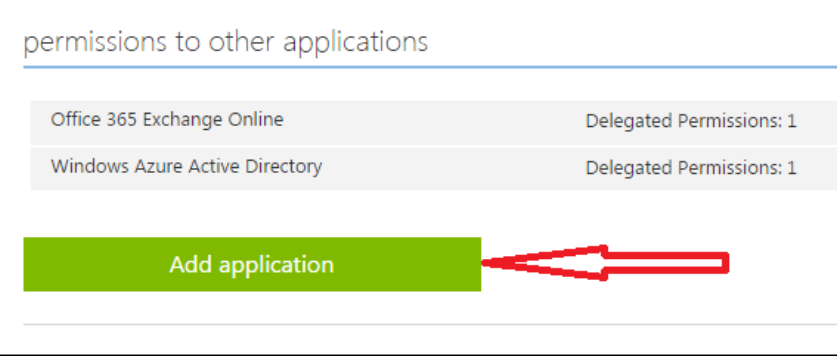

#### 2. Select Office 365 Exchange Online.

Permissions to other applications

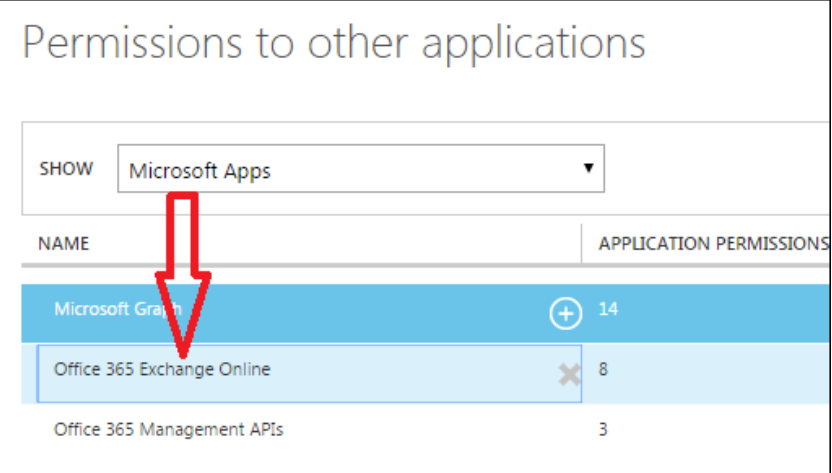

3. Select the delegated permissions.

#### Selecting the Delegated Permissions

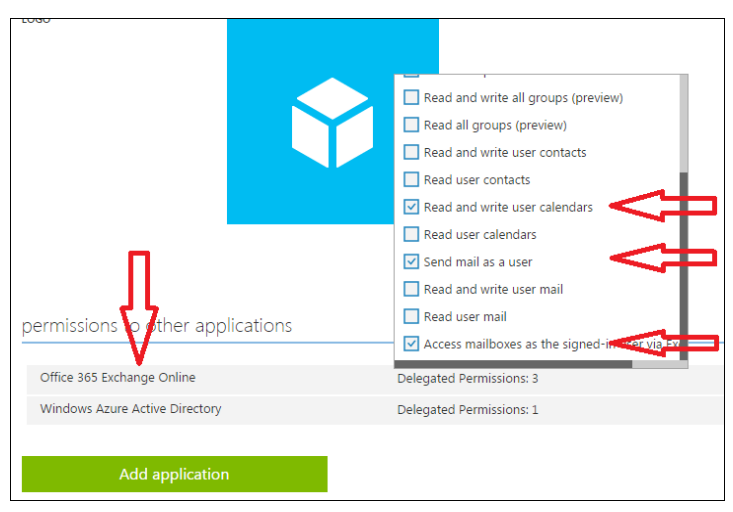

- a. Select the following delegated permissions: Read and write user calendars, Send mail as a user, and Access mailboxes as the signed-in user via Exchange. (Refer to the above image.)
- b. Select the following application permissions: Read Active Directory Groups in the Web App AD setup (not shown in the above image).

# <span id="page-19-1"></span><span id="page-19-0"></span>**Troubleshooting**

The following sections provide information for possible trouble situations.

# Verify Connectivity

The PinPoint app must, at a minimum, achieve IP connectivity with the Crestron Fusion server. In an on-premises installation, this connection must be available from the Wi-Fi network, from a VPN connection, or directly from the cellular data network.

Perform the following procedure to confirm that a mobile device can reach the Crestron Fusion server:

1. On the mobile device running the app, open a web browser, and connect to the Crestron Fusion server using the address below. Example: *http(s)://<Fusion server IP* or *hostname>/fusion/webclient/*

If the connection resolves and returns a login screen, the DNS is working.

If the connection does not resolve, try connecting by the IP address to rule out any DNS problems. Verify that the DNS includes a record for the Crestron Fusion Server name being used.

2. Verify that the user account is in the optional Crestron Directory Service. Try the following link with the encoded user name:

https://fitclookup.crestronfusion.com/fitc/sitelinks?val=7c9d872cf15acecabb4e1bd 2e04f51023948877b2ad80c10a9f772065abcb83d<@*company.tld*>

- The user name is hashed using SHA-256. Universal Encoding Tool. A tool that can create the hash for a particular user can be found at [https://unenc.com.](https://unenc.com/)
- If the entire organization is listed in the Crestron Directory Service, use the below URL without the hash:

https://fitclookup.crestronfusion.com/fitc/sitelinks?val=<@*company.tld*>

3. Test the connection to the CEMA web service running on the Crestron Fusion server using the following address, .

https://<*yourserver*>/Fusion/CEMA/Versions?PinPointMinAPIVersion=1&PinPointM axAPIVersion=1&AppVersion=1.2.2.298&AppPlatform=iOS&AppName=PinPoint&A ppType=AppStore

# <span id="page-19-2"></span>PinPoint App Log

Check the logs on the phone or device running the PinPoint app using the following procedure.

- 1. Launch the PinPoint app.
- 2. Click the **Configuration** gear icon.
- 3. Select Export Logs.
- 4. Enter a recipient email address.
- 5. Press Send.

#### Configuration - Export Logs

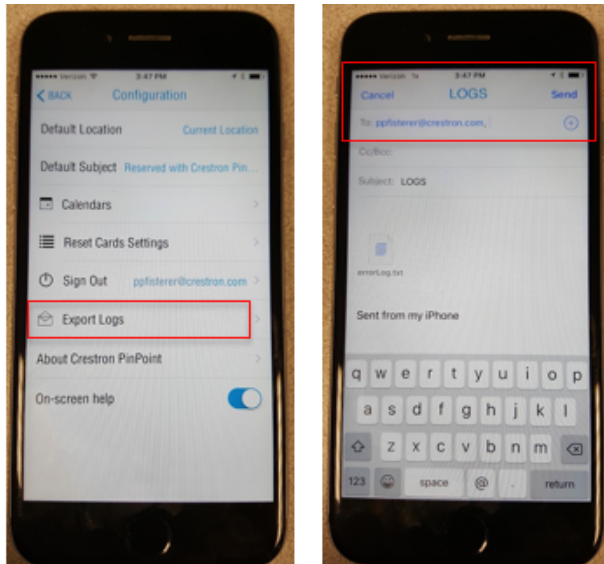

# <span id="page-20-0"></span>CEMA Web Service Log

The CEMAServiceLog is located with the other Crestron Fusion logs. The log is created after a successful login from PinPoint app has occurred.

The log includes the following:

- User login audits
- **Licensing audits**

#### Crestron Fusion Logs - CEMA Web Service Log

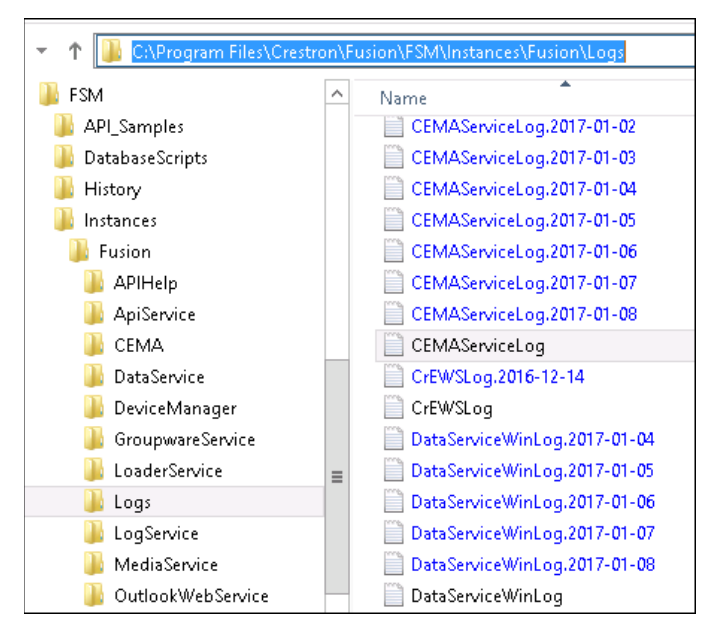

# <span id="page-21-0"></span>General Troubleshooting Notes

Refer to the following notes for general troubleshooting information:

- Do not use spaces in group names when creating Active Directory groups. For example, use "PPUsers" and not "PP Users."
- Active Directory groups cannot be nested inside other groups.
- Use the following entries for the below All Configuration parameters:
	- o CEMAAllowedAppsOnPrem should be set to "Enterprise|AppStore."
	- o ISFITC should be set to "True" for AzureAD, and "False" for On Prem AD.
	- o CEMAFederated should be set to "True" if Azure AD is federated.
- The CEMA log appears only when a user is able to successfully log in to the Crestron Fusion server.

# <span id="page-22-0"></span>Error Message Reference

The following table describes common error messages that may appear when using the Crestron Fusion app.

Crestron Fusion App Error Messages

| <b>ERROR MESSAGE</b>                                                                                        | <b>EXPLANATION</b>                                                                                                    |  |
|----------------------------------------------------------------------------------------------------|----------------------------------------------------------------------------------------------------|--|
| There was a problem with this action.<br>Please try again later.                                            | This message is a general error message for a network<br>request failure.                                                                                                    |  |
| Authentication failed.                                                                                      | The username or password provided failed authentication.                                                                                                    |  |
| Search did not return any results.                                                                          | The search for rooms did not return any results.                                                                                                    |  |
| Could not complete the action at this<br>time. Please try again later.                                      | A network request to Crestron Fusion reached the server,<br>but the server returned a failure response.                                                                                                    |  |
| There was a problem connecting to the<br>server.                                                            | The DNS resolution failed for the domain trying to connect<br>to a Crestron Fusion server.                                                                                                    |  |
| There was a problem trying to validate<br>the server SSL certificate. Please<br>contact your administrator. | The Crestron Fusion server SSL certificate was not valid,<br>or in case of a self-signed certificate, the certificate<br>authority has not been installed on the phone.                                             |  |
| Login failed, number of users exceeds<br>maximum. Please contact your<br>administrator.                     | The server user license has been exceeded.                                                                                                    |  |
| License expired. Please contact your<br>administrator.                                                      | The server user license has expired.                                                                                                    |  |
| Login failed.                                                                                               | The credentials provided are incorrect, or there is some<br>other problem authenticating the user.                                                                                                    |  |
| Login failed. User not authorized in the<br>security group. Please contact your<br>administrator.           | The login user credential provided is not a member of the<br>security group authorizing users.                                                                                                    |  |
| Login failed. Bad security group. Please<br>contact your administrator.                                     | The security group configured in Crestron Fusion is invalid<br>for the domain.                                                                                                    |  |
| This version of Crestron Fusion is no<br>longer supported.                                                  | The app is too new for the Crestron Fusion server. The<br>server version needs to be updated in order to work with<br>the version of the client application.                                                        |  |
| This version of Crestron PinPoint is no<br>longer supported.                                                | The app needs to be updated in order to work with the<br>version of Crestron Fusion installed.                                                                                                    |  |
| This version of Crestron PinPoint is no<br>longer supported (200VT).                                        | The application type in the Crestron Fusion server<br>indicates that the application downloaded is disallowed by<br>the server. Contact the company IT department to<br>determine how to download the PinPoint app. |  |

# <span id="page-23-0"></span>Appendix A: On Premises Pre-Installation Checklist

The following list describes the steps that should be taken prior to installing the PinPoint apps for use within an on-premises Crestron Fusion installation.

- Verify that Crestron Fusion 10.2 (or later) is installed and running.
- Determine whether Crestron hosts the organization pointers in the Crestron Directory.

If the pointers are not Crestron hosted, add *fusion-mobile.company.tld* to the DNS server, where *company.tld* matches the domain name of the email address used to log in to the PinPoint app.

- Create an Active Directory group for PinPoint app users (for example, "PinPointUsers").
- Identify the PinPoint app users, and add them to the Active Directory group created for these users.
- Create an Active Directory group for installers using the Crestron Beacon Setup Pro app to set up the beacons, photos, and floor plans for rooms (for example, "PinPointInstallers").
- Identify the installers using the Crestron Beacon Setup Pro app, and add them to the Active Directory group created for these users.
- Identify any MDM processes needed to deploy apps to corporate mobile devices; otherwise, download the PinPoint apps from the appropriate app store to the mobile devices. Understand the MDM permissions that may affect installing and using the PinPoint apps.
- Obtain Crestron PP-100 beacons and power supplies.
- Install the beacons in the designated conference rooms.
- Obtain a floor plan image for each room location for wayfinding.
- Install any required certificates on the mobile devices using the PinPoint apps and on the Crestron Fusion server.

# <span id="page-24-0"></span>Appendix B: Creating an SSL Certificate Using OpenSSL

For some development or Proof-of-Concept installations, it may be difficult to get the proper organizational certificates deployed. In order to test the PinPoint app without organizational certificates, use self-signed certificates instead.

OpenSSL provides tools for using self-signed certificates. OpenSSL can be acquired at [https://www.openssl.org/.](https://www.openssl.org/)

Instead of paying a commercial Certificate Authority (CA) to create SSL certificates for the organization, use OpenSSL to act as the CA. The new custom CA certificate must be installed on each device. The devices then automatically trust any certificates issued based on the new OpenSSL root CA certificate.

<span id="page-24-1"></span>Use the following procedures to create a CA root certificate with OpenSSL and to create certificates based on the root certificate.

# Creating the CA Root Certificate

1. Create a private key file.

#### openssl genrsa -out myCA.key 2048

2. Create the certificate.

Set the days parameter to several years if it is not necessary to repeat this process immediately.

#### openssl req -x509 -sha256 -new -key myCA.key -out myCA.cer -days 730 subj /CN="My Custom CA"

The certificate file (myCA.cer) can be publicly shared and installed on iOS or other operating systems to act as a built-in, trusted root CA.

<span id="page-24-2"></span>The private key file (myCA.key) is used only for creating new SSL certificates.

# Creating Additional Certificates Based on This CA Root Certificate

A Client Signing Request (CSR) is required before a new subordinate certificate can be issued, similar to purchasing a commercial SSL certificate.

1. Create a private key.

#### openssl genrsa -out mycert1.key 2048

2. Create the CSR.

Ensure that the Common Name (CN) matches the server domain where the self-signed certificate will be installed:

#### openssl req -new -out mycert1.req -key mycert1.key -subj /CN=www2.mysite.com

3. Use the CSR to create the certificate.

#### openssl x509 -req -sha256 -in mycert1.req -out mycert1.cer -CAkey myCA.key-CA myCA.cer -days 365 -CAcreateserial -CAserial serial

The certificate file (mycert1.cer) can be installed on a web server and accessed from any iOS device that already has the CA certificate installed.

# <span id="page-25-0"></span>Installing the Certificate in IIS

To install the certificate in IIS, first convert the certificate to .pfx format:

#### openssl pkcs12 -inkey mycert1.key -in mycert1.cer -export -out mycert1.pfx

If IIS reports that the certificate is missing the root authority, export the custom ROOT CA as a .pfx file and install it in the server as described in ["Creating the CA Root Certificate" on](#page-24-1)  [page 21.](#page-24-1)

For more information about installing the certificate in IIS, refer to ["Appendix C: Installing](#page-26-0)  [Certificates in IIS"](#page-26-0) on page [23.](#page-26-0)

# <span id="page-26-0"></span>Appendix C: Installing Certificates in IIS

Use the following procedures to add a certificate to the Crestron Fusion IIS web server and to set the HTTPS bindings on the server to use that certificate.

If necessary, use OpenSSL to test created certificates. Refer to ["Appendix B: Creating an](#page-24-0)  SSL [Certificate Using OpenSSL" on page 21.](#page-24-0)

1. At the server level, select Server Certificates. The certificate is imported to this location.

Internet Information Services (IIS Manager)

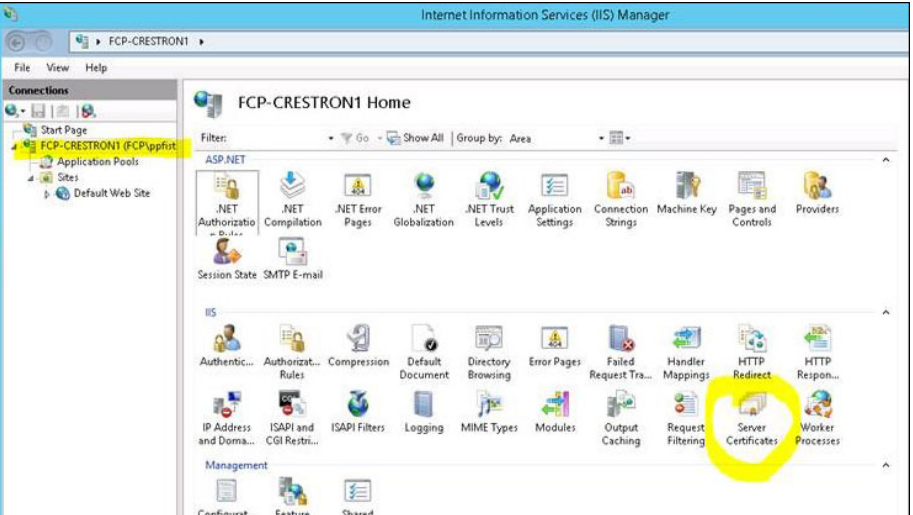

2. At the default site, add the HTTPS type to the bindings, and select the certificate to be used.

#### Site Bindings - Edit Site Bindings

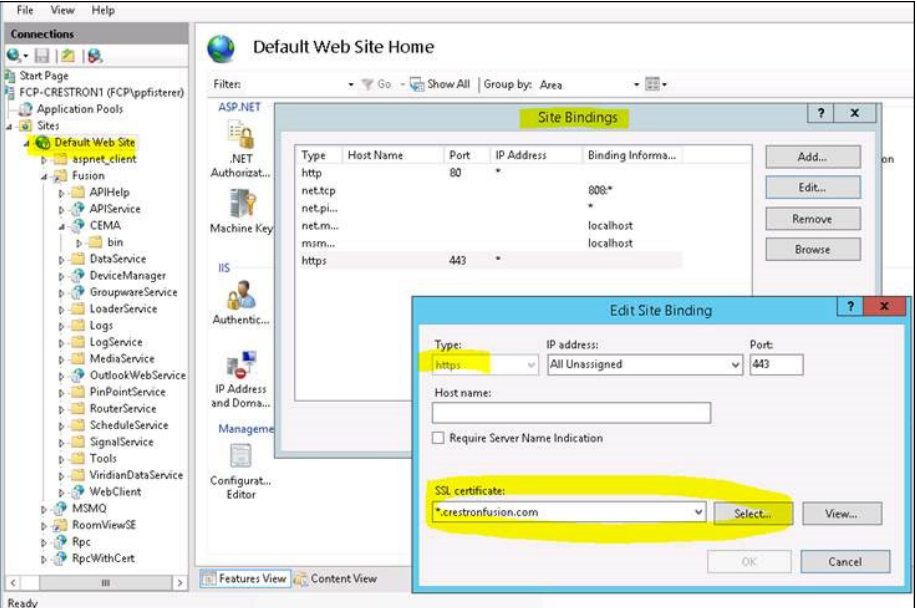

# <span id="page-27-0"></span>Appendix D: Crestron Fusion All Configuration Properties

The following table describes the Crestron Fusion All Configuration properties for the PinPoint app.

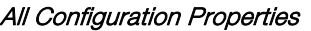

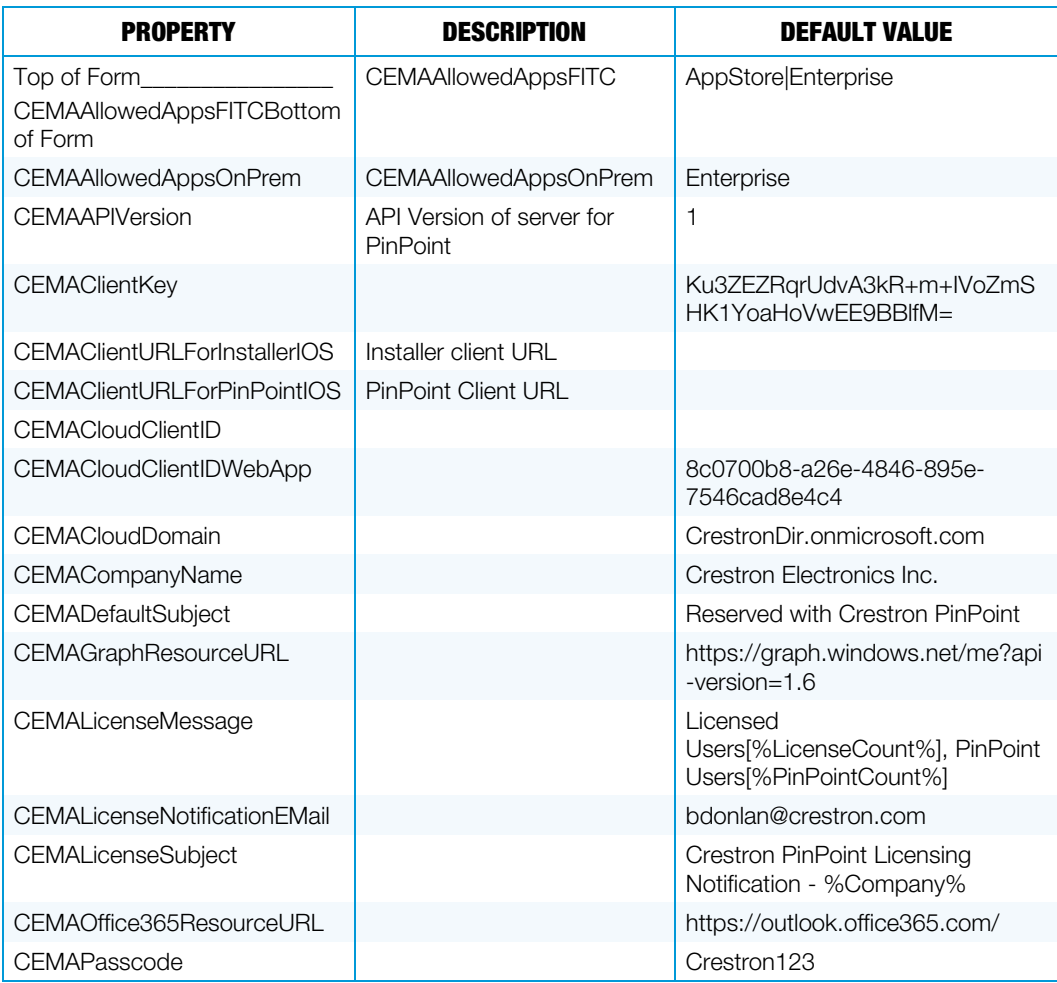

(Continued on the following page)

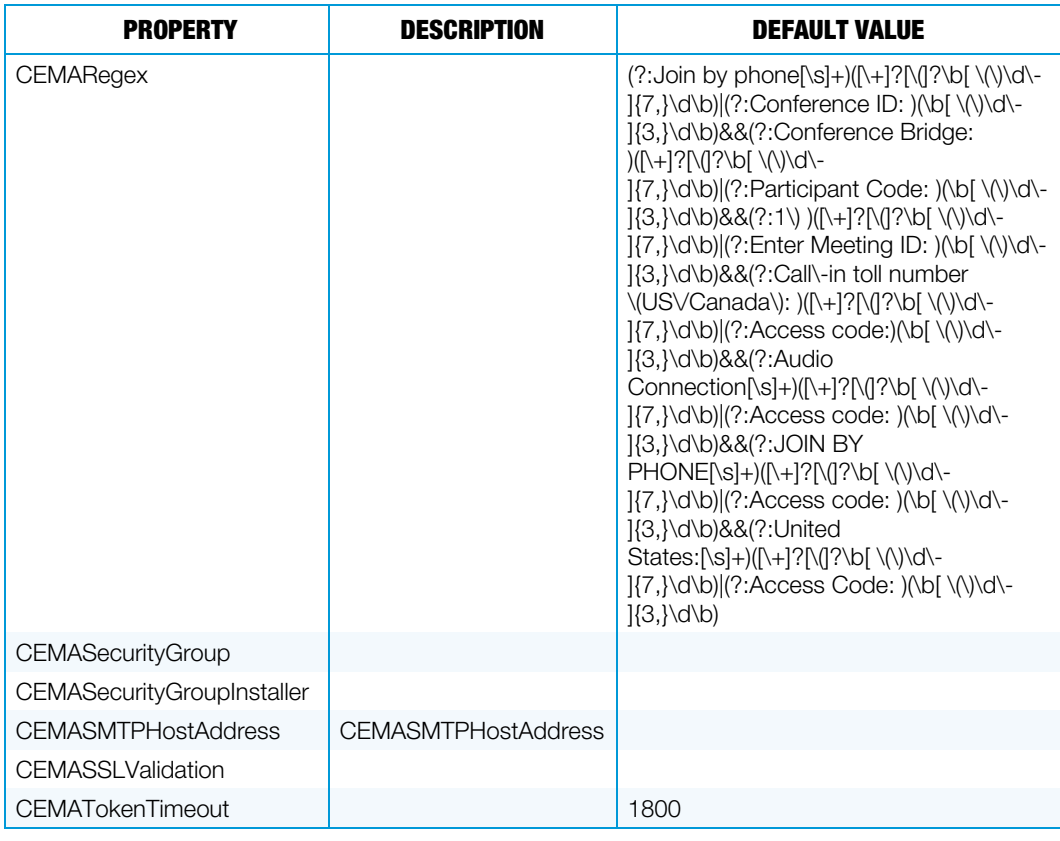

### All Configuration Properties (Continued)

# <span id="page-29-1"></span><span id="page-29-0"></span>Appendix E: Azure AD Detailed Configuration

The following sections describe how to register the Crestron Fusion application on the Azure Management Portal for user authentication and for client authentication.

# For User Authentication

- 1. Register Crestron Fusion or the PinPoint app as a Native Client Application in the Azure Active Directory. This registration generates a Client ID, which is needed by the Crestron Fusion and PinPoint app to authenticate users. After adding the application, enter the following information in the Add Application window:
	- Name: Enter the name of the application. This name must be unique.
	- Type: Select Native Client Application.
	- **Redirect URI:** Enter a unique identifier of your application. This should point to the Crestron Fusion server.

Example: https://*yourcompany*.crestronfusion.com

In the case of a native application, the Redirect URI is a unique identifier to which Azure AD redirects the user-agent in an OAuth 2.0 request.

#### Add Application Window

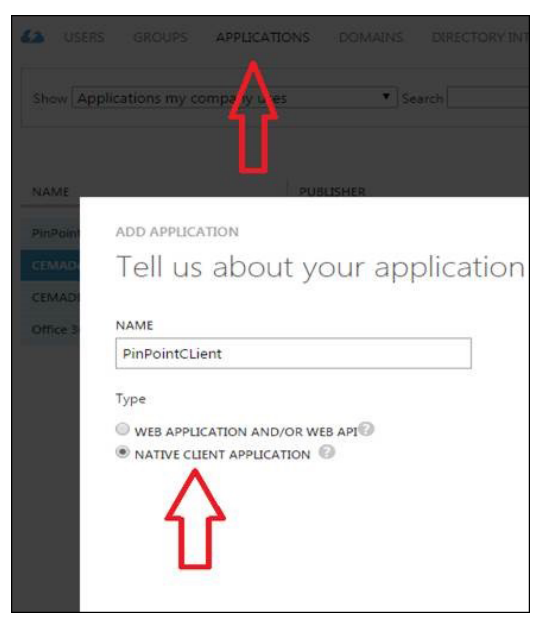

2. From the Configure tab, grant Crestron Fusion and the PinPoint app permission to read user information from the Azure Active Directory by selecting the Read directory data option from the Delegated Permissions: 2 drop-down list.

#### Configure Tab - Permissions to other applications

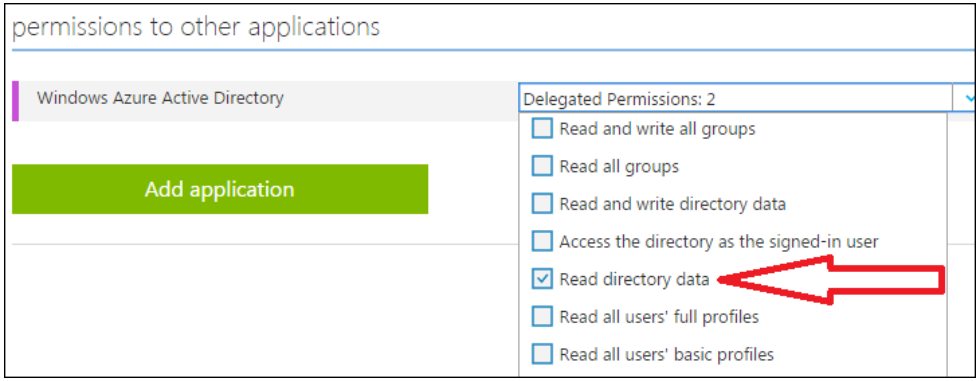

- 3. Enter values for the following fields, which can be accessed by navigating to Configuration > PinPoint in the Crestron Fusion Configuration web client.
	- Cloud ClientID is listed on the Configure tab of the Azure portal.
	- Cloud Domain is listed on the Domains tab of the Azure portal.
	- Security Group is the Active Directory group used for authenticating PinPoint app users.

#### <span id="page-30-0"></span>For Client Authentication

This procedure is used to synchronize the Azure Active Directory group for PinPoint app users with Crestron Fusion.

- 1. Register the PinPoint app as a Web Application in Azure Active Directory. This registration generates a ClientID and a ClientKey, which are required to synchronize users between Crestron Fusion and the Azure AD PinPoint app users group. After adding the application, enter the following information in the Add Application window:
	- Name: Enter the name of the application. This name must be unique.
	- Type: Select Web Application and Web API.
	- Sign-On URL: This is the URL where users can sign-in and use the app. Enter the Crestron Fusion URL.
	- Example: https://*yourcompany*.crestronfusion.com
	- App ID URI: Enter a unique URI for the application.
	- Example: https://*yourcompany*.crestronfusion.com

#### Add Application Window

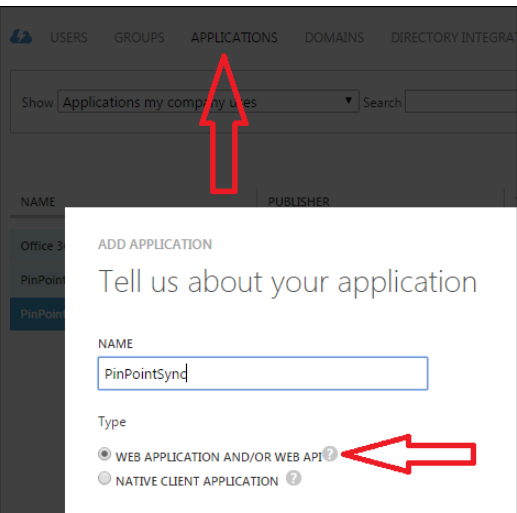

Add Application Window - App properties

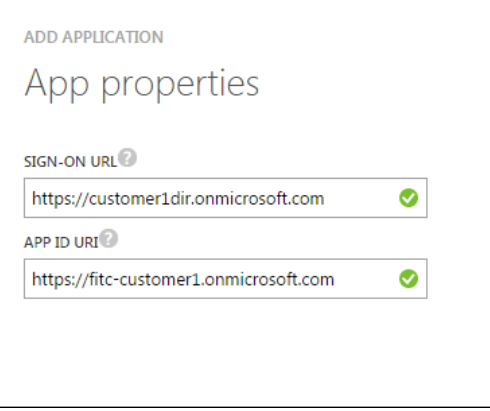

- 2. From the Configure tab, generate the key for the web application. This key is commonly referred to as "client secret."
- 3. Use the Select duration drop-down menu to select a one-year key or two-year key. Notice that the value does not display immediately. Click Save to display the key.

NOTE: This key displays only once after Save is clicked. Be sure to record the key immediately once it displays, as it cannot be retrieved later and will have to be regenerated.

#### Configure Tab - keys

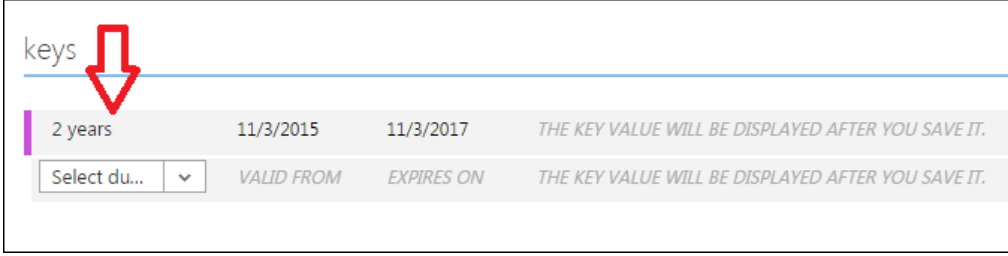

4. From the **Configure** tab, grant the PinPoint app permission to read user information from the Azure Active Directory by selecting the Read directory data option in the Application Permissions: 1 drop-down list.

Configure Tab - permissions to other applications

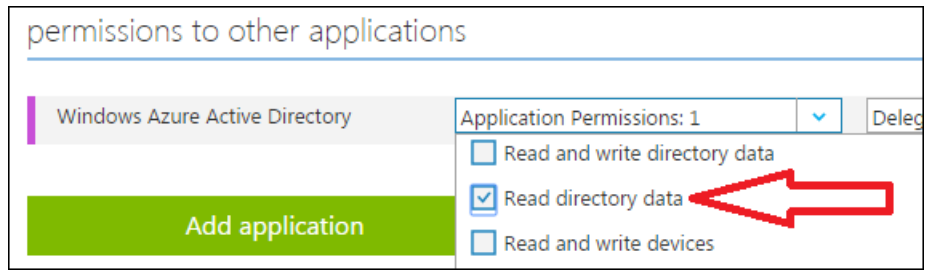

- 5. Enter values for the following fields, which can be accessed by navigating to Configuration > PinPoint in the Crestron Fusion Configuration web client.
	- Cloud ClientID is listed on the Configure tab of the Azure portal.
	- Cloud Client Key is listed on the Configure tab of the Azure portal.
	- Cloud Domain is listed on the Domains tab of the Azure portal.
	- Security Group is the Active Directory group used for authenticating PinPoint app users.

# <span id="page-33-0"></span>Appendix F: Network Communication Flow

The following diagram explains the network communication flow.

#### Crestron Fusion Server Communication Flow

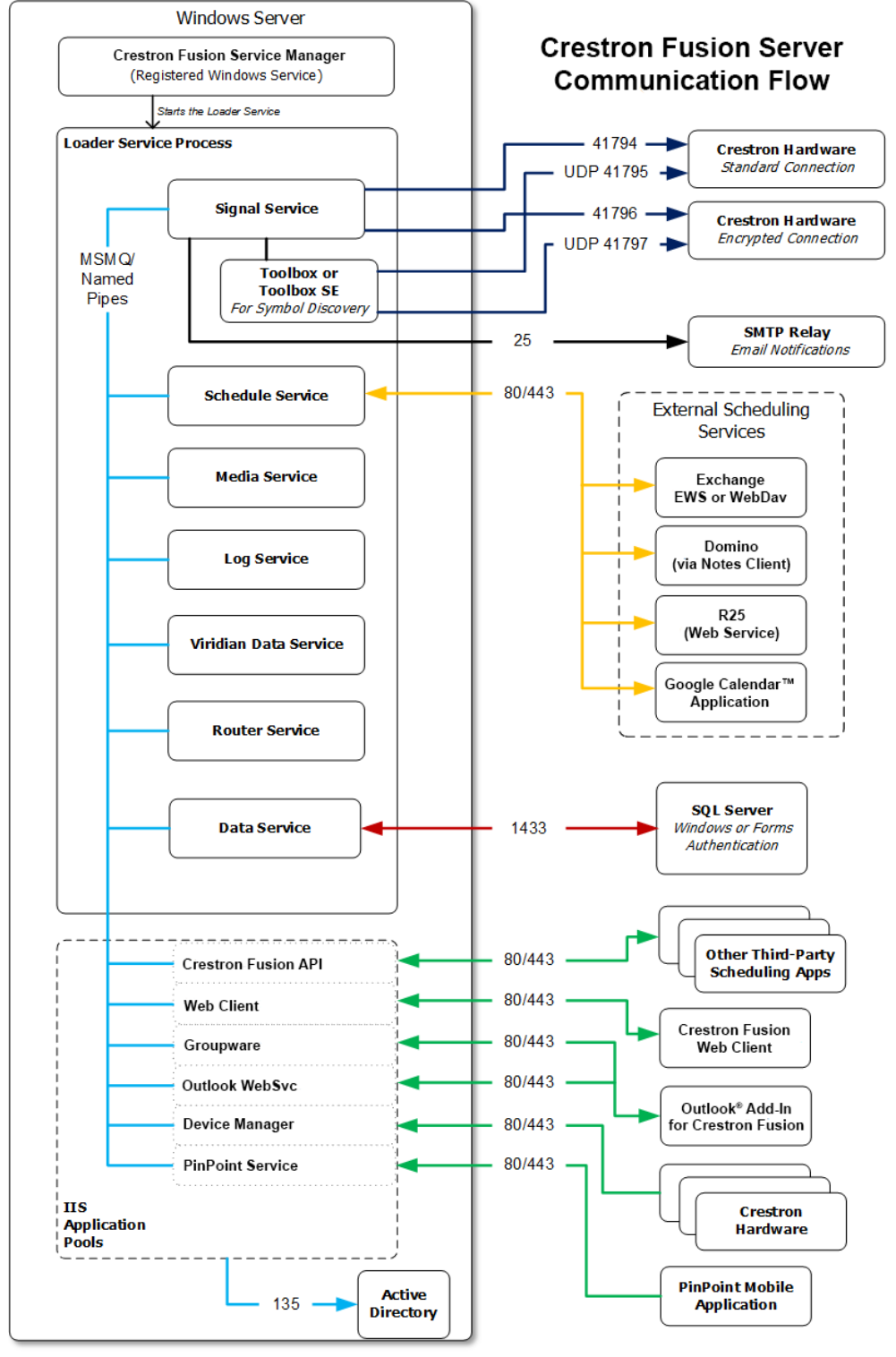

Unless otherwise noted, all external ports utilize TCP.

This page is intentionally left blank.

**Crestron Electronics, Inc.**<br>
15 Volvo Drive Rockleigh, NJ 07647<br>
Tel: 888.CRESTRON<br>
Fax: 201.767.7576<br>
www.crestron.com 15 Volvo Drive Rockleigh, NJ 07647 Tel: 888.CRESTRON<br>Fax: 201.767.7576 Fax: 201.767.7576 Specifications subject to

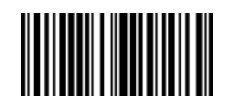